## **SHIFT COMMENTS IN THE ASV**

## **Shift Comment functionality – how to add a comment to a shift**

- 1. Select a shift
- 2. Select Shift Comments from function tabs
- 3. Type comments and select Add Comment
- 4. Comments now display below with your user ID, date, and time stamp, select Close
- Shift displays with flag in right-bottom corner
- To view comments, select flag or shift, then select Shift Comments same as screenshot for step #4 you can add to the comments or delete comments

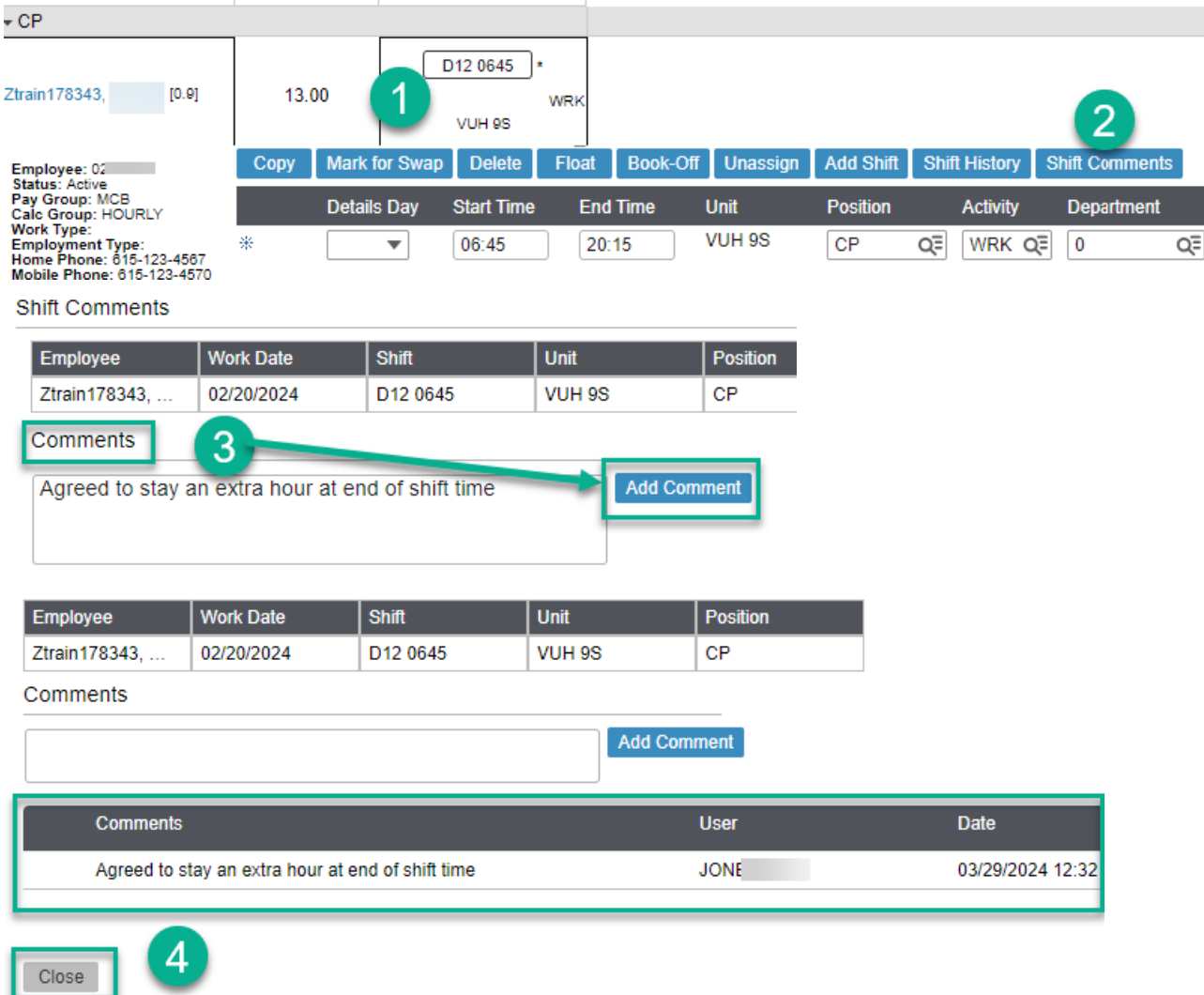

## **Add Shift Comments Using Mass Edit**

- 1. Select the wand icon from the function icons, top-right, and then select Mass Edit
- 2. Select the shifts you want to add a comment (adding same comment to all shifts)
- 3. Select the Pencil icon, and then select Shift Comments
- 4. Type comments and select Add Comment

**Workforce Management (WFM)** 

5. Comments now display below with your user ID, date, and time stamp, select Close

*NOTE*: *Shifts displays with flag in right-bottom corner*

*To view comments, change edit mode to Details Edit, select flag or shift, then select Shift Comments* 

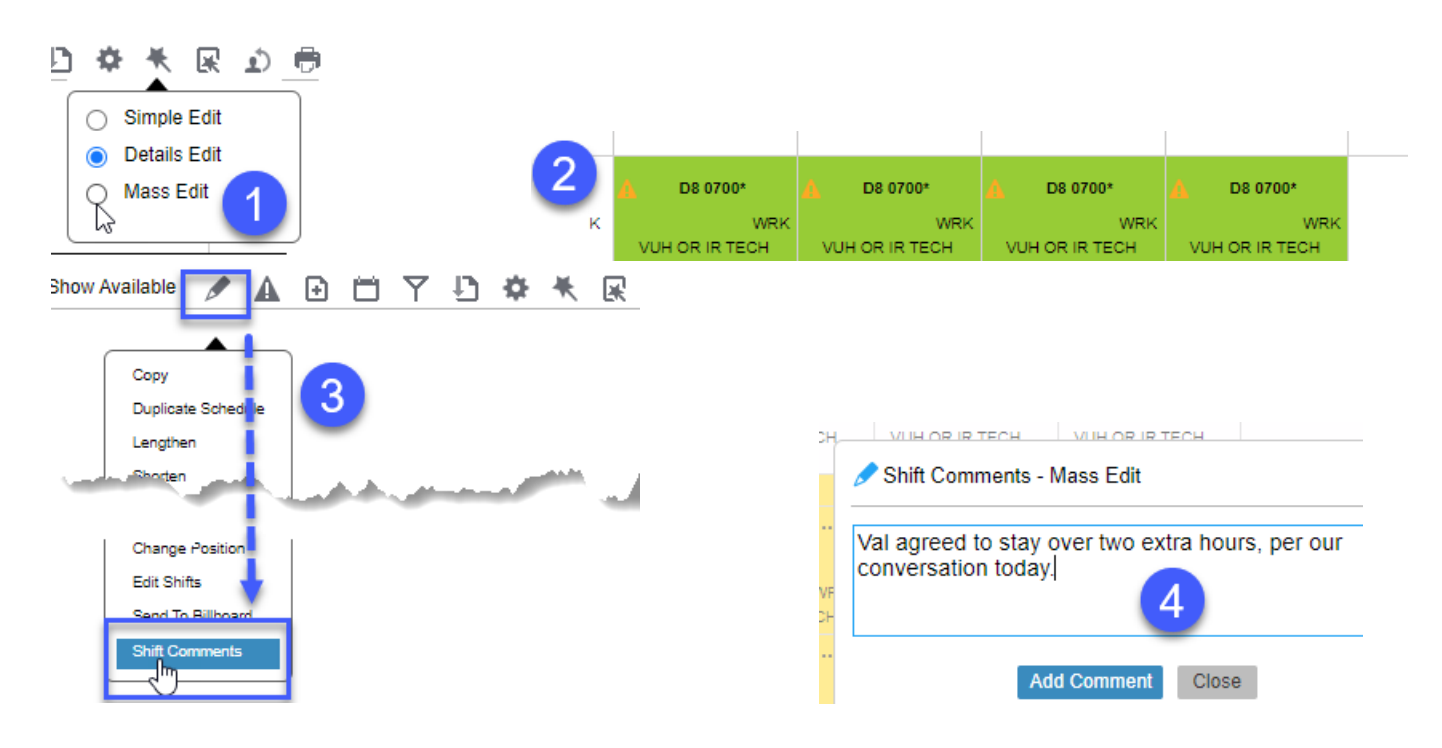

## **Shift Comments**

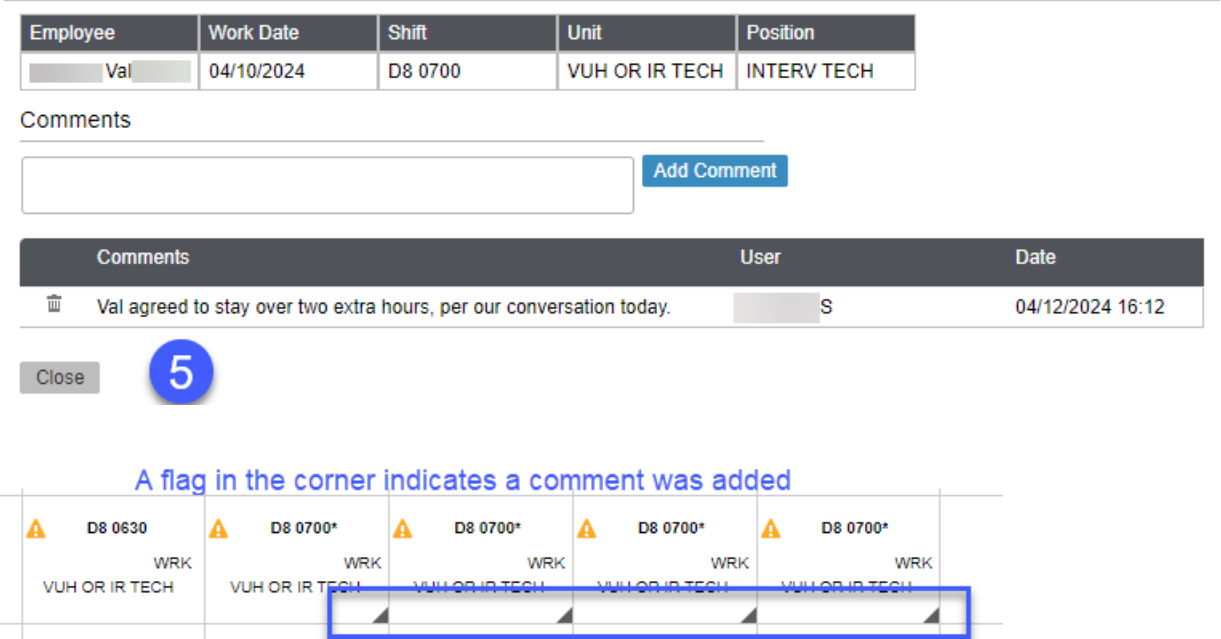